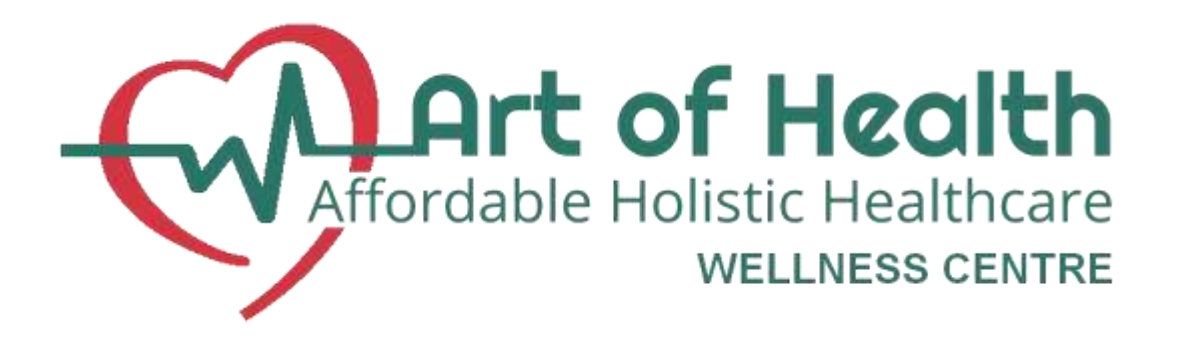

# **PLEXUS 560 RIFE – HOW TO ADD NEW TREATMENTS AND CHANGE GROUPS MANUAL**

Your Rife has been delivered with a CD that will give you an option of adding and changing groups and new treatments

Once you have opened and loaded the CD please save the Rife folder as follows

- Save file in subdirectory: Downloads
- load file: PFG560\_1.3.0.137.exe000
- When loading is completed rename file by removing the three zeros 000 at the end of the file name.
- Run installation programme by double clicking PFG560 1.3.0.137.exe

Once this is done this is how you can add or change groups:

You should have an Icon **PFG560 V1.3** on your main screen of the computer, click on it and you are now ready to do changes on the rife:

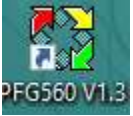

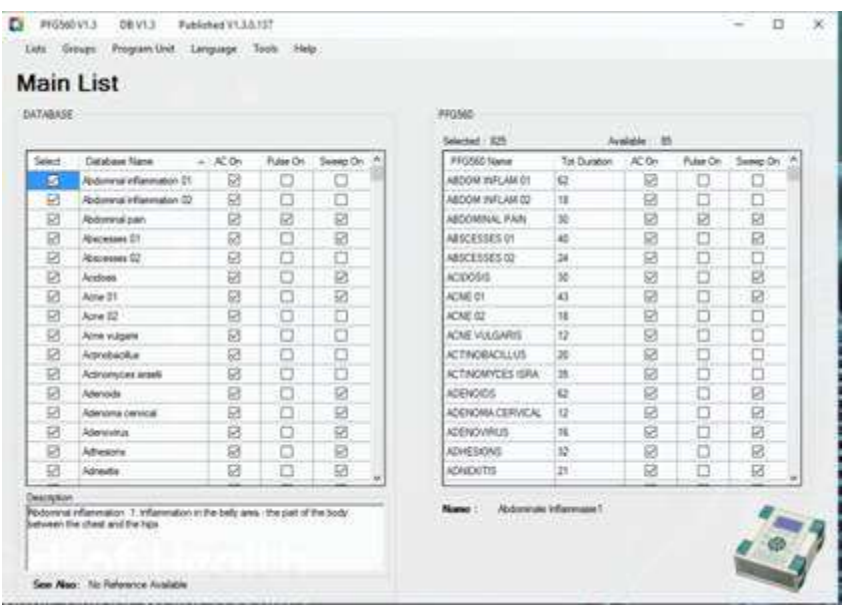

On the top of the 1<sup>st</sup> screen: Lists, Groups, Program Unit, Language, Tools, Help. **If you click on lists**: You will be presented with the following options:

- **Main list**
- **Own Pc List**
- **Pathogen list**
- **The Main list**: All the treatments that is in your booklet and Rife that is on the main list will show. You will see that they are all ticked on the left side. If you click on any illness – You will observe a description at the bottom of what the illness is, with its symptoms as well as suggestions on what else to use with that illness. On this screen, *you cannot change anything its only for your info....*

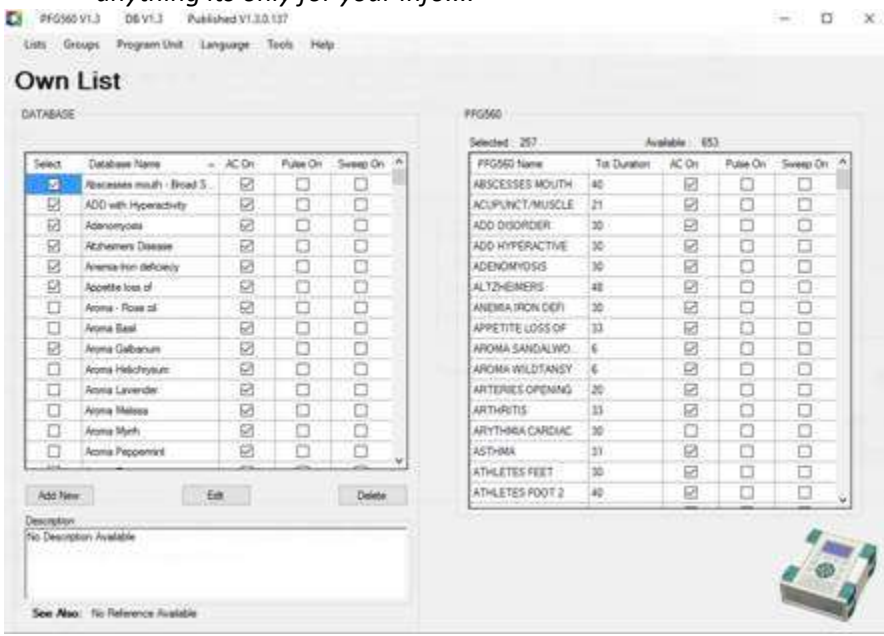

**If you click onto Own list PC**: This is the only screen under lists that you can amend and add or delete. So, if your consultant gives you extra frequencies for new illness, example – Winter 2017, you can add these treatments, on this screen and download it onto the rife. You have the following options:

- **Add New**: If you want to add a new illness and its frequencies.
- **Edit:** If you want to go into an existing treatment to add or make changes**.**
- **Delete**: If you want to delete a treatment.

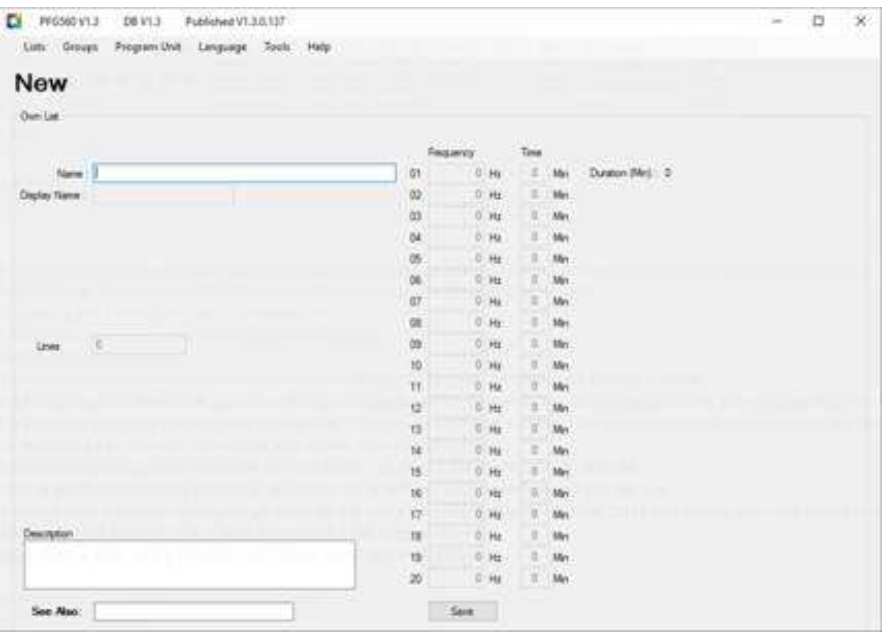

- **New Treatment** type the new name example **Winter 2017** onto the **Name and Display window.**
- Go to the Frequency block and type whatever frequency that was given to you. So, let's say its 20.09, you will type that into the frequency block.
- Then you tab on the Time box and type in 3 **(You will always use 3minutes as a general – unless your consultant asks you to make the time something else). Once you are finished with your minutes go to the next open block and repeat the same process.**
- This is how some of the frequencies may look like: example Winter 2017: 20.09, 15.08, 88.00, 25.00, 535, 88.

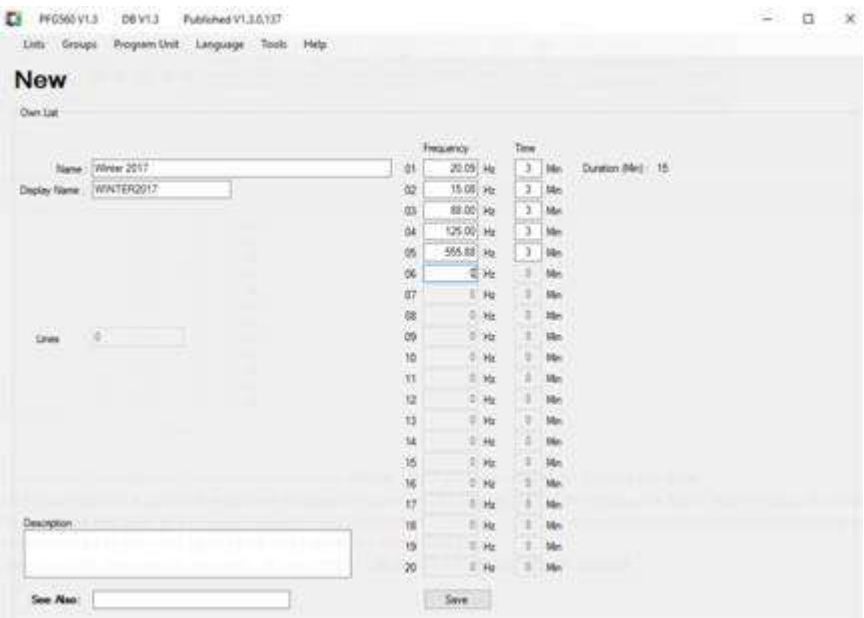

- **Save button:** Press this once you have entered all the frequencies**.**
- **It will ask you to confirm and you say yes.**

If your specific treatment that you are *loading has more than 20 codes*, you will have to name this treatment as no 01 (example: Winter 2017 **01**) and then start with another new page and name that then treatment number 02 (Example Winter 2017 **02**)– and carry on with the outstanding codes that still need to be loaded.

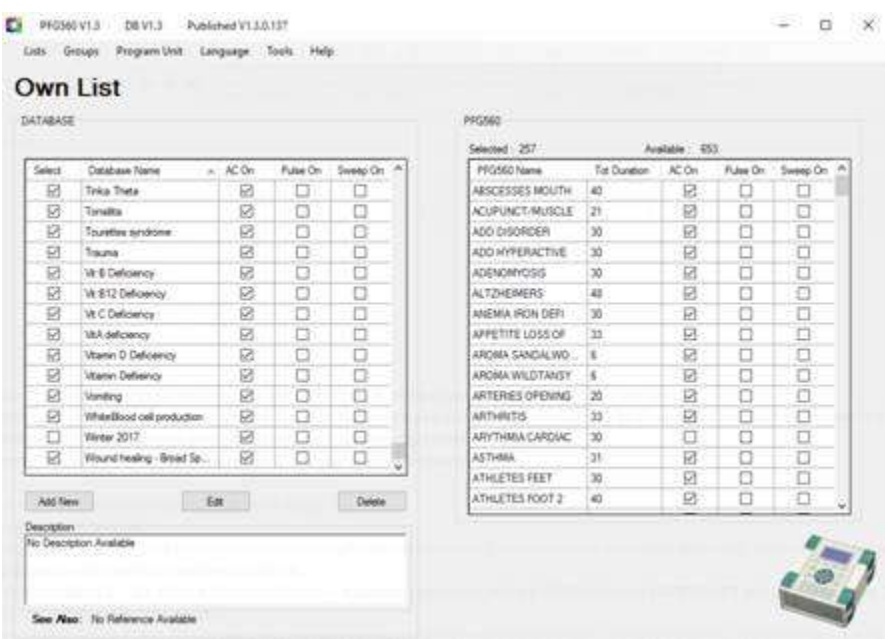

- **You will go back to the Own list screen – go to the name you added example Winter 2017**
- **Ensure to put a tick onto the treatment this will ensure that it will show on the rife, when you download the new treatments.**
- **Once you have done all your new treatments you can take a printer cable, connect it to your rife and computer. (Ensure your rife is plugged into power)**
- **To Save your changes done to Program unit and press save. The screen of the Rife will go dark and it will take about 2-3min to download. Once finished, press ok and unplug the rife.**

# **HOW TO ADD NEW TREATMENTS ONTO YOUR RIFE MANUALLY (IF YOU DO NOT HAVE COMPUTER FACILITIES:**

Sciatica: 14.63, 42.50, 67.50, 196.50, 452.93, 777.50,

#### **How to add new treatments onto rife:**

- **Go to the Own list – PFG560, Press ENTER**
- Next will be the word **EMPTY**
- Use the "Enter" key to select**- EDIT**
- It will read EMPTY. Use the Back Arrow < key to delete the word.
- Now type your "name of illness" (by using the Alphabetically and numerically buttons at the bottom of the rife – **Sciatica - then Press enter (It will read Processing)**
- **The name (of illness you want to add) will now appear on top with the following: Sciatica**

**> 000000.00**

**00**

**TIME 00:00:00:00**

- Enter the first code, as stated for the specific treatment you want to load. You don't need to put in the. (dot) as its automatically inserted. It should look like this
- Sciatica
	- $\geq 000014.63$
	- $\geqslant$  00

TIME 00:00:00:00 Then press ENTER

- Enter: Then this will appear > 03 (This is automatically added up by the rife)
- **Press enter again**. The number 3 will appear on the second line. (this is the number of minutes it must run (it is always 3 minutes unless otherwise stipulated.
- **Sciatica**
- $\bullet$  > 000014.63
- $\bullet \quad > 00$
- TIME: 00:00:03:00
- If you press ENTER again the screen will look like this
- Sciatica

>000000.00

00

TIME 00:00:06:00 (This means you have inserted your first codes and it will run 3 minutes – Now start adding all your other codes for the illness) as you start adding more codes the TIME at the bottom will automatically add 3 minutes. So, for the next codes, the rife will be adding the time automatically every time you add new codes onto the rife.

Once you are finished with the codes press the STOP /Esc button

Press the FINISH button and then the SAVE button

Then press RUN AND THE TREATMENT WILL RUN AS PER NORMAL

## **ALWAYS REMEMBER THAT THIS TREATMENT WILL NOW ALWAYS APPEAR ON YOUR OWNLIST-PFG560 LIST.**

### **HOW TO CHANGE OR ADD GROUPS**:

• Click onto the Groups icon at the top.

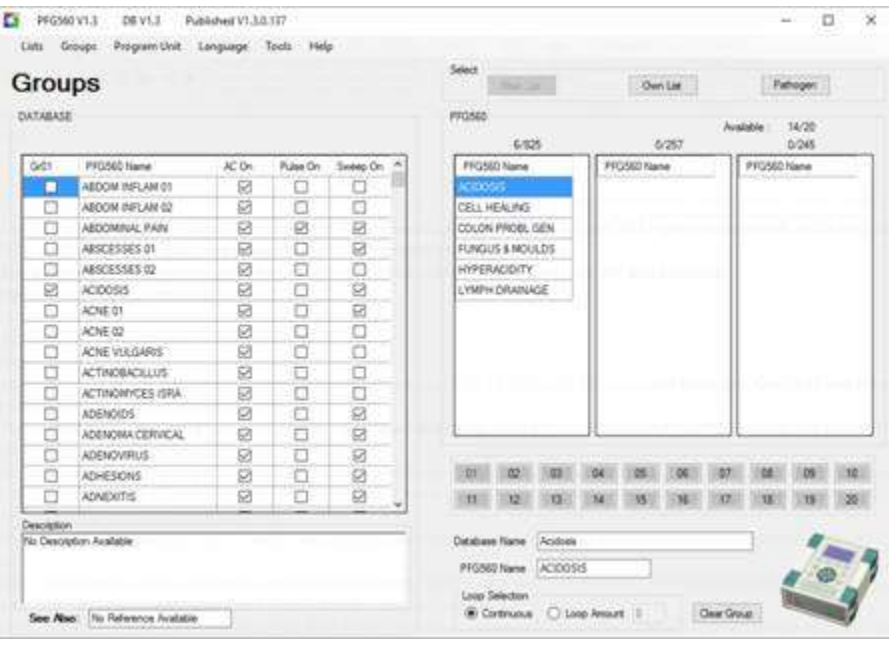

- You will have a Database on the left, and three columns on the right where you have 3 buttons on the top.
- **Main List:** Here all your treatments on the Main list will appear
- **Own/User List :** All your Own/User list treatments will appear
- **Pathogen List:** All the Pathogens will appear
- **Just underneath it is numbers 1 – 20,**
- **a) Database Name – example Acidosis**
- **b) PFG560 Name ACIDOSIS**
- **c) and at the Bottom Clear Group. (Once your pressed this button you will delete the existing treatments in that group number)**
- **These are the only 3 things you will work with.**
- Once you click onto **the numbers 1 -20** you will see it will correspond with the treatments mentioned on the manual you got with the rife, as well as the treatment regime booklet. So don't be scared to delete these treatments if need be. We have put all the treatments into your manual, for you to keep as a record, in case you want to revert back to the old groups again.
- Look at the numbers and see which ones you don't really need, and you might want to keep some as you will also use them as well with your own treatments that you want to put in.

# **HOW TO DELECTE AN EXISTING GROUP AND CHANGE IT TO YOUR OWN TREATMENT OR GROUP:**

• Let us take out number 1 Acidosis – go to **Clear group and press the button**: it will delete all the treatments on no 1

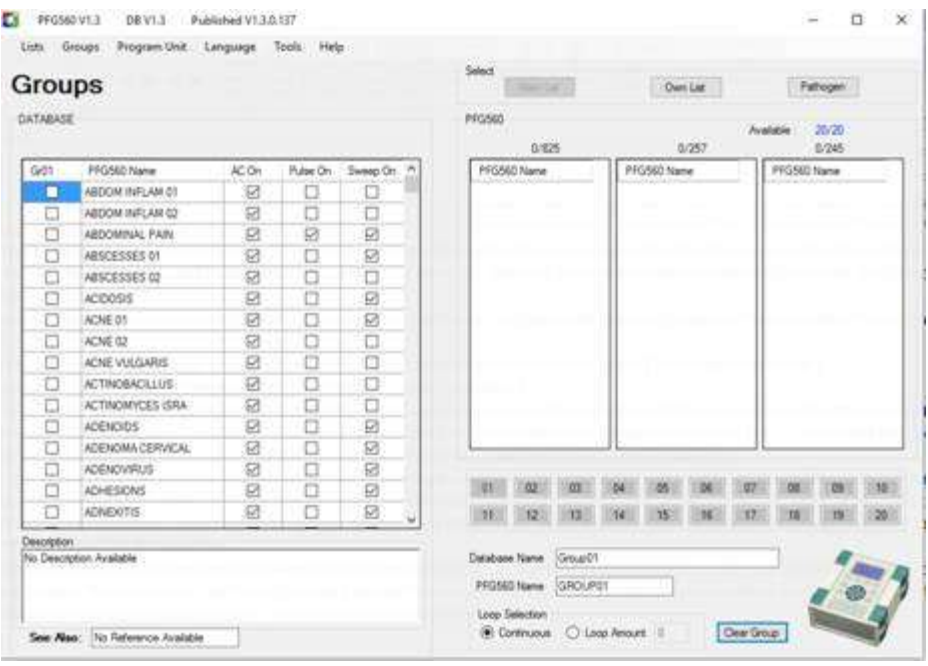

• Now you can **Rename** your No 1 Database Name and PFG560 Name - To Lets -say **Day 1**

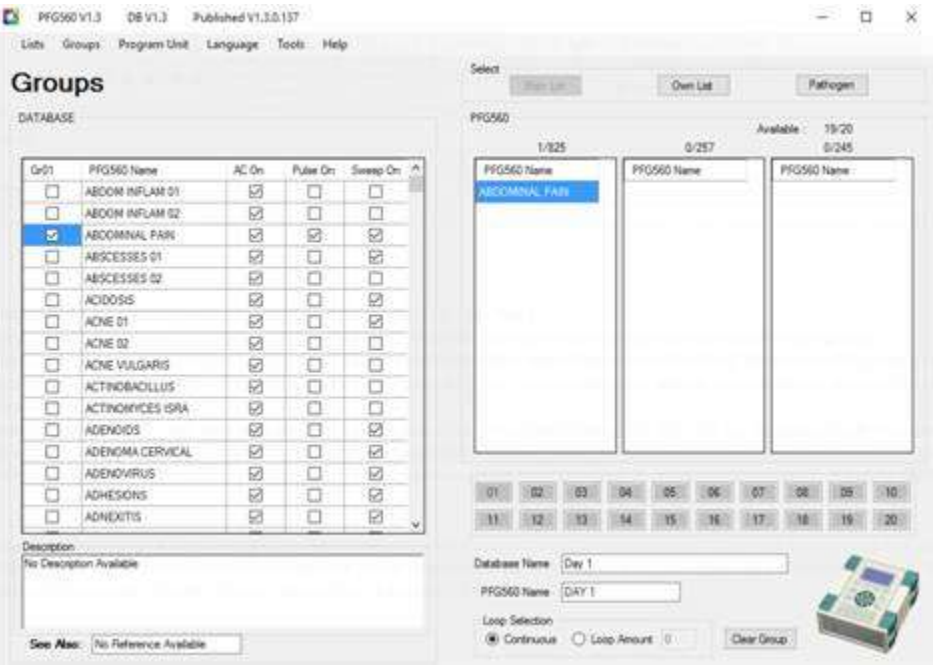

- The 3 columns at the top will now be your indication of what and where the treatments are that you want to put into your own group:
- **Main list**: Your Database column will now reflect all the treatments in the Main list, but none of them are ticked off. You now will have to go down to whatever you want to put into your own treatment example *Abdominal Pain* and *click onto the left box* – once that 's done you will see it will reflect on the right hand side, under the Main list column. Finish the treatments that is under Main list.
- **Own list –** The moment **you** click onto that, the Database on the Left side will have the treatments under the Own list. So again you do the same as the previous column.
- **Pathogen list:** You might have a pathogen that you need to add, so again just click onto pathogen and repeat the same process. We usually suggest not to add too many treatments to the groupings as it needs time through the night to repeat as many times as possible to

get the full benefit of the programs. So, stick **to 2hours per group**. *This means that the mat will be repeated 3 times at night if you sleep for 6 hours*.

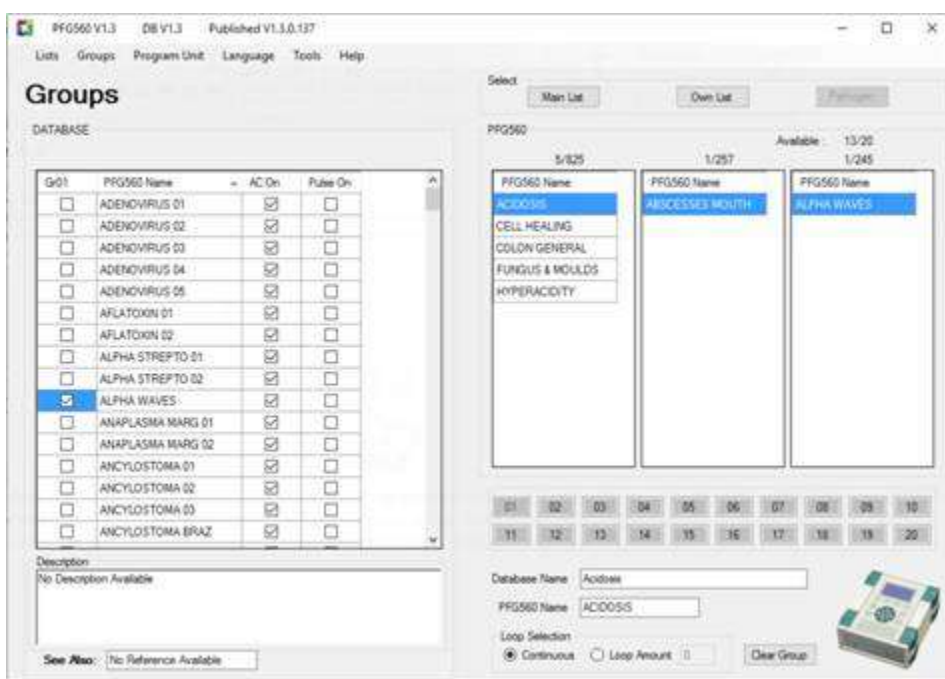

• Once all your changes are done, go back into the top where the **Program Unit** button is.

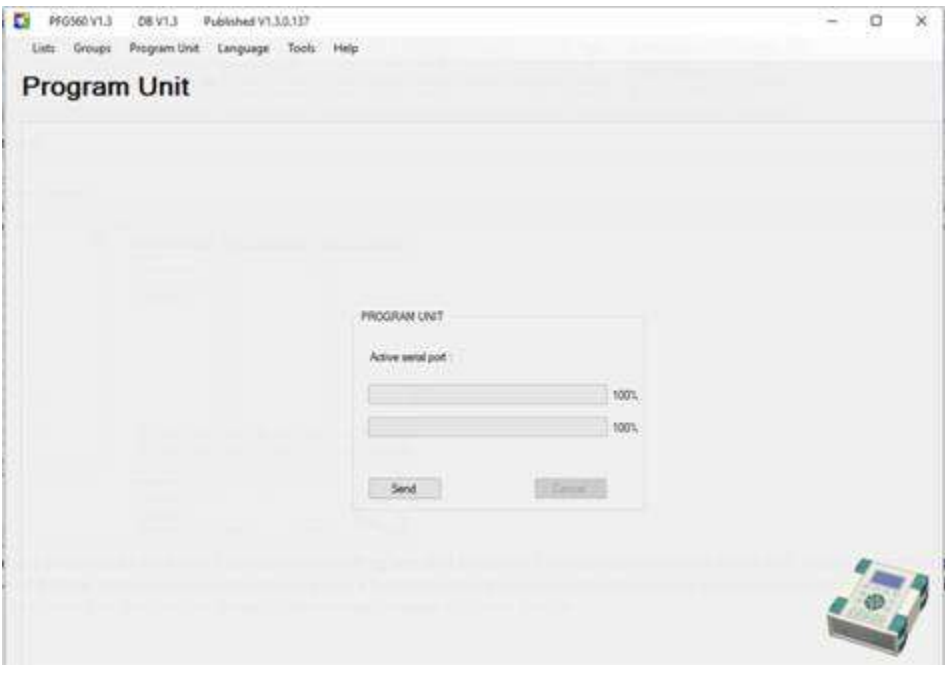

- Connect your computer to the Rife with a printer cable. Ensure your Rife is **plugged into power.**
- **Send button**. Press send: Your *screen on the Rife will go dark* and all the changes and new things you just added, will be loaded onto your Rife.
- Once done, just unplug the Rife and when you click into the Groups all you new changes will be on the Rife.